# **Government of Barbados**

# CSF Budget Edits Manual

Prepared for Ministry of Finance (MOF) Budget Section

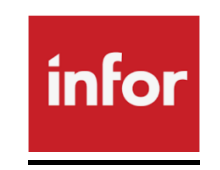

# **User Guide**

**Version 1.1**

# Contents

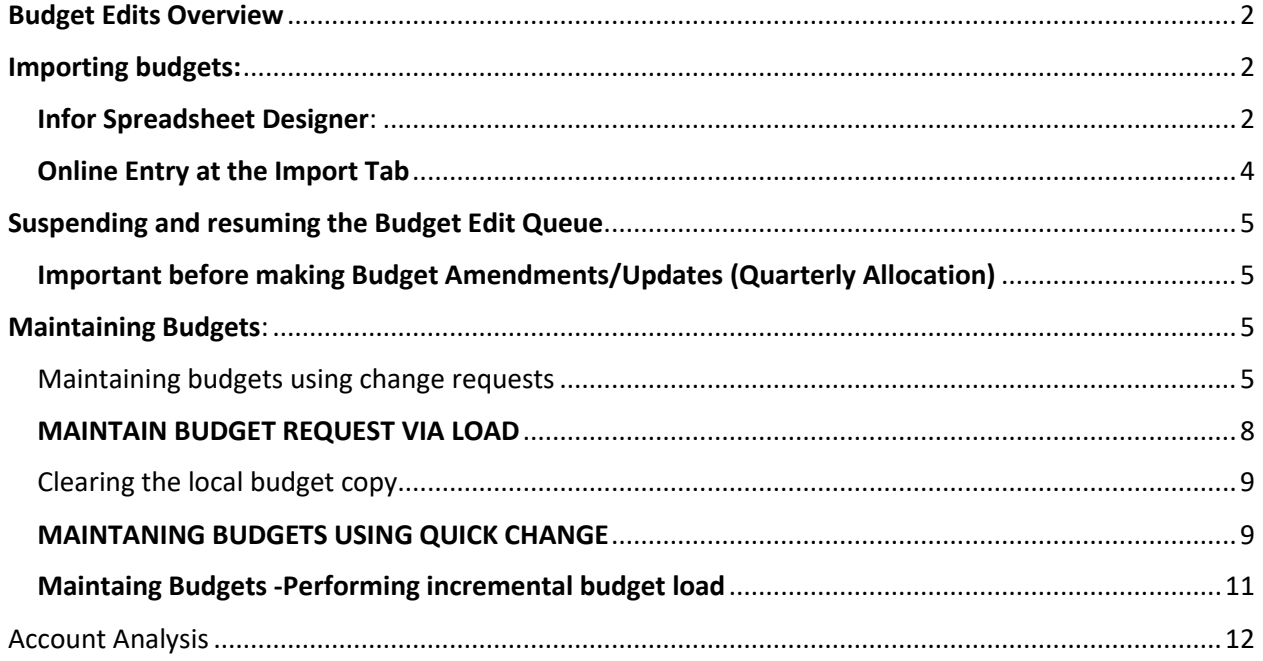

# <span id="page-2-0"></span>Budget Edits Overview

Budget Edits is the method of funds checking in the new accounting system known as Cloud Suite Financials (CSF). In CSF the budget data is held in a scenario. A **Budget scenario** holds information for a specific budget. For GOB we have two scenarios, one for the annual budget and one for the quarterly budget. The **Budget scenario** dimensions must have the same **dimensions** (Cost centers and posting accounts) as the approved budgets that are imported to the system. The budget edit constraints on a scenario are represented by a **budget template**. Budget editing occurs against a **budget scenario**  dimension or a subset of dimensions.

# <span id="page-2-1"></span>Importing budgets:

There are different ways to upload the budget. Use one of the following import methods:

- Infor Spreadsheet Designer
- Online creation.

In Cloud Suite financials budgets are loaded at the posting account level. This is similar to what we know as the sub item in smart stream.

### <span id="page-2-2"></span>Infor Spreadsheet Designer:

All budgets keyed in the templates can be imported through Infor Spreadsheet Designer. Used to import budgets into scenario at the beginning of a financial year.

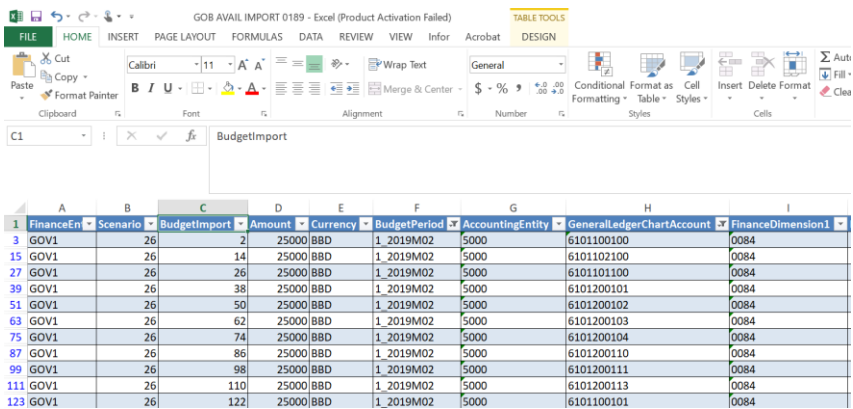

Import tab: view **before** any budget data importation Import tab: view **after** any budget data importation.

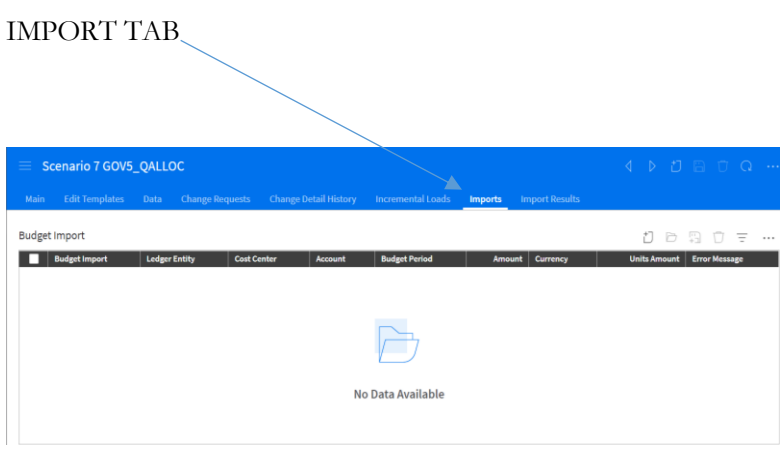

To upload the imported budget, select Actions>Upload Budget within the Import tab. If no errors exist, all budget data will be transmitted to Data tab.

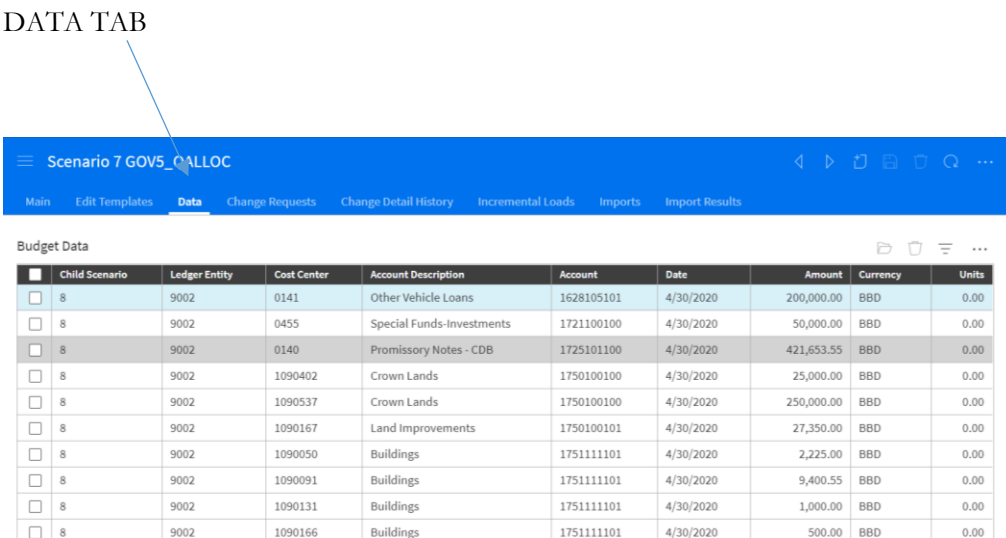

It is now ready to activate Actions>Set Ready. Data tab: view **after** budget upload is executed without errors.

# <span id="page-4-0"></span>Online Entry at the Import Tab

This method can be used to key budgets at the beginning of the year.

1. On the Main menu, select **Budgeting** > **Budgeting Scenarios**.

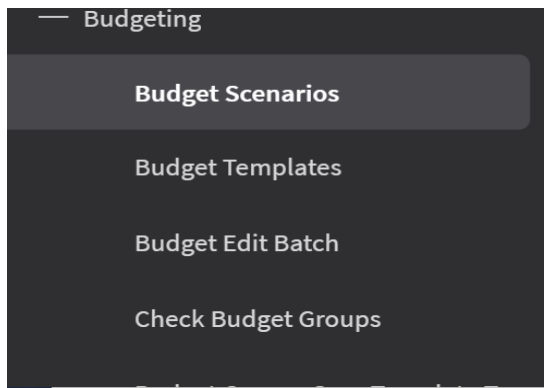

2. Open the scenario for AVAIL which is the annual budget

**Note**: status of that Scenario selected must be in "**Not Ready**" status, before you import budget data for Monthly, Quarterly and/or Yearly.

3. Click the **Imports** tab.

4. Click + sign or Actions > Create Budget import transactions. Single row entry line displays.

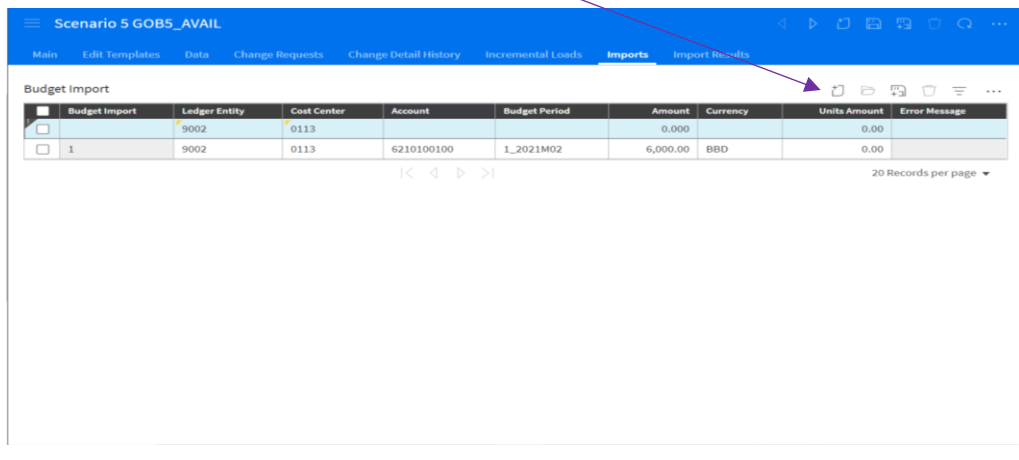

- 1. Budget number is a unique running sequence number.
- 2. Enter ledger entity, Cost center, Account, budget period, amount and Currency.
- 3. Click **Save or Save and New** to continue online entry.

#### 6. Select **Actions** > **Upload Budget**.

After the budget has been successfully uploaded, it is purged from the **Imports** tab and is displayed in the **Data** tab.

7. Confirm that the budgets are loaded.

8. The budget data may now be activated by selecting **Set to Ready** within the upper Actions button 9. Select **Actions** > **Set Ready**. 1. **Change Request** and/or **Quick-Change** functionality to update budget data.

2. **Performing incremental budget load** to upload a new budget, modify existing budget data, or delete budget data.

# <span id="page-5-1"></span><span id="page-5-0"></span>Suspending and resuming the Budget Edit Queue Important before making Budget Amendments/Updates (Quarterly Allocation)

During the year when budget editing is active, the Budget Edit Queue must be suspended when maintenance (additional budgets are being released or added) is being done to budgets. These actions result in changes in the budget template group total.

Suspending the Budget Edit Queue ensures that existing transactions are not processed while template changes are being made or **local budget copies are being cleared**.

You can still enter transactions while the queue is suspended. The transactions will remain in the queue until it is resumed. This task of suspending and resuming budgets will be undertaken by the ISU. Therefore when maintenance is being undertaken a request should be made in advance of and after maintenance.

# <span id="page-5-2"></span>Maintaining Budgets:

### <span id="page-5-3"></span>Maintaining budgets using change requests

This maintenance activity is utilized similar to the **transfer and amend window**. For example the release of quarterly allocation, the addition of supplementary or virement can be done here at the change request

1. Select **Budgeting** > **Budget Scenarios**.

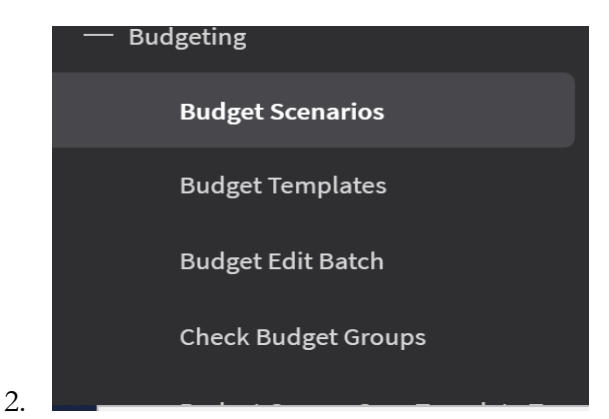

3. Open a budget scenario. Either double click on line selected or highlight and select the line and using the file open icon

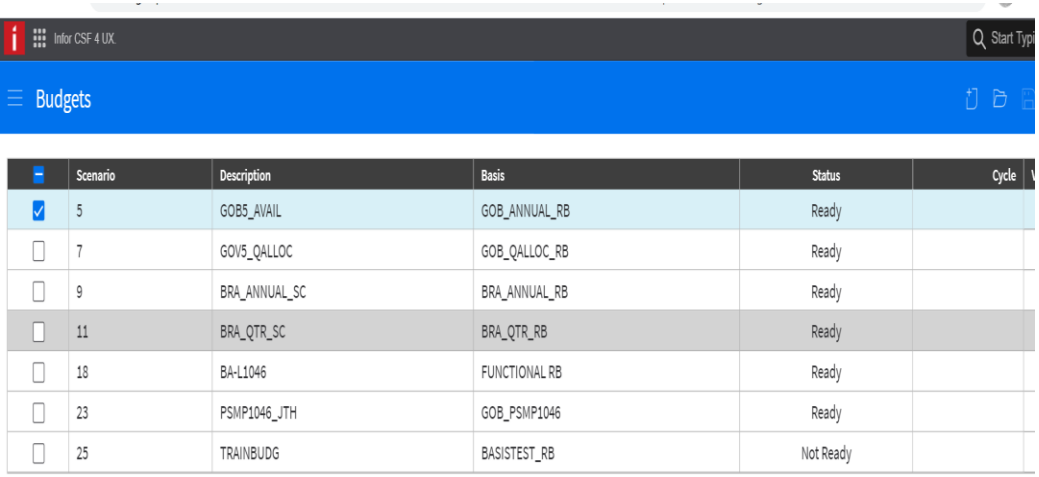

4. On the **Change Requests** tab, click **Create**.

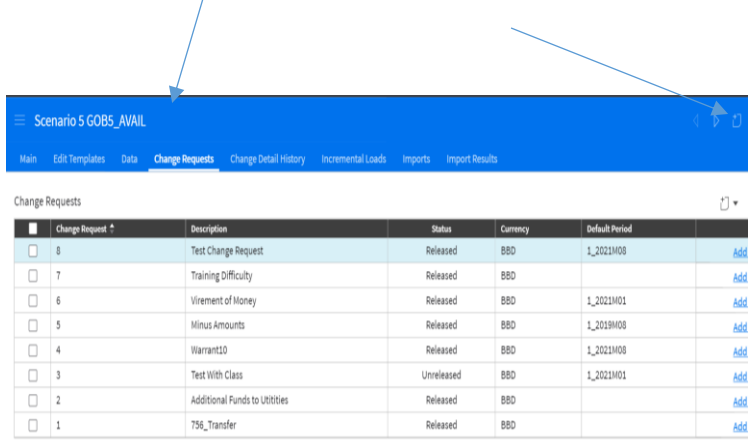

5. The change request form opens

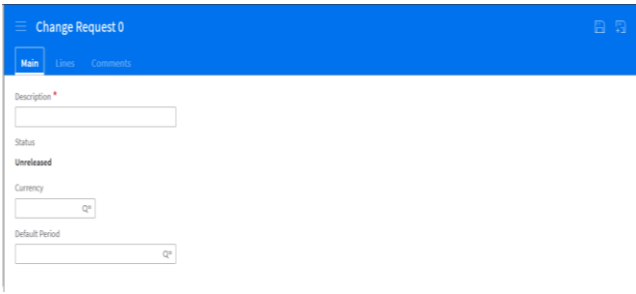

4. Specify this information:

#### **Description**

Specify a description for the change request. The information added here can relate to the warrant information regarding the request.

#### **Currency**

Select a currency to use for the change request amount. This will always be Barbados dollars

#### **Default Period**

Select a month period to use as the default value for the change request line. This is the period in which the budget is loaded

5. Click Save.

#### 6. On the **Lines** tab, click **Create**.

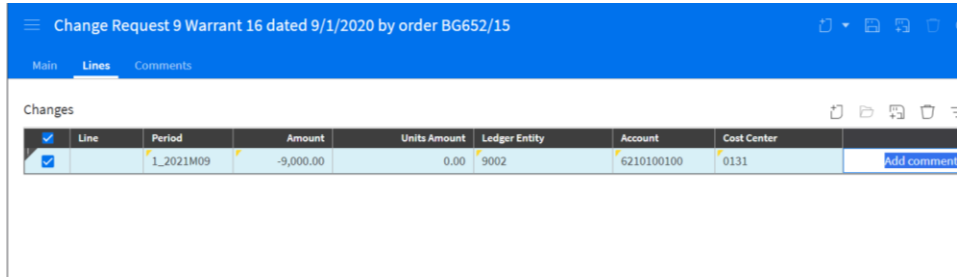

7. Specify this information:

#### **Line**

Specify the change request line number. This is system generated

#### **Period**

Specify the budget period for which to add or update a budget. If this field is left blank, then the value in the **Default Period** field is used.

#### **Amount, Units Amount**

Specify the change request amount. Specify a positive amount or unit to increase or add a budget. Specify a negative amount or unit to decrease a budget.

#### **Budget Dimensions**

Select the budget posting dimensions for which to add or update a budget.

8. Click Save.

9. To add comments or attachments to the change request, click the **Comments** link. Here you can enter any additional information which is necessary for record keeping

10. Add more change request lines as necessary.

11. Select **Actions** > **Release**.

12. Open the scenario and click the **Data** tab to view the added budget line.

13. Click the **Change Requests** tab to view the change request record.

14. Click the **Changes** tab to view all the released change request lines.

15. To add comments or attachments to the released change request lines, click the **Comments** link.

### <span id="page-8-0"></span>MAINTAIN BUDGET REQUEST VIA LOAD

**Alternatively you can upload** the change order **first,** followed by the upload of the change order line to CSF using Infor Spreadsheet designer.

Budget Change Orger Header Information

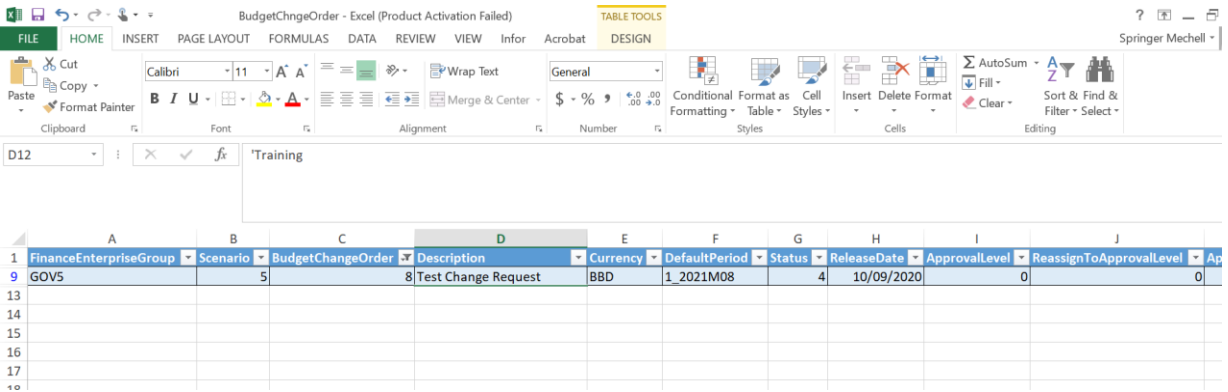

Budget Change Order line

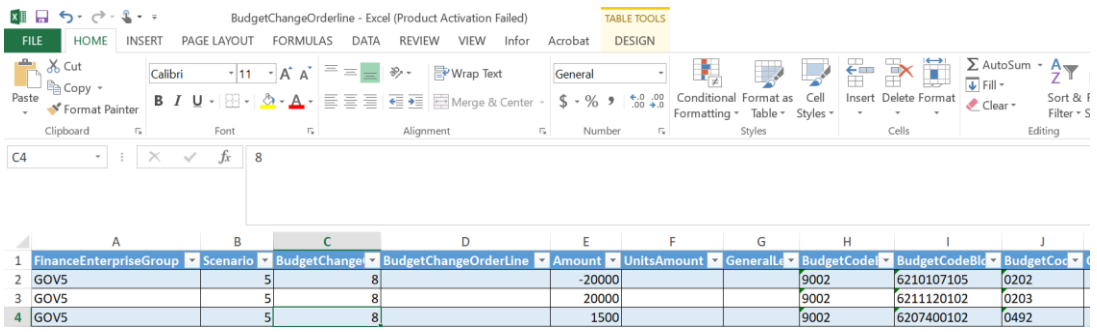

- After loading review the change order and line information
- Enter any comments as may be necessary
- Once the information has been uploaded the change request order and the line information is reviewed
- Released the change order request by selecting **Actions**> Release

## <span id="page-9-0"></span>Clearing the local budget copy

Run the Clear Local Budget Copy action after all change requests are in released status.

- 1. Suspend the Budget Edit Queue.
- 2. Select **Budgeting** > **Budget Scenarios**.
- 3. Open the scenario.
- 4. Click the **Edit Templates** tab and select a template.

• 5. Click **Actions** > **Clear Local Budget Copy**. This action is available only if a local budget copy exists.

• 6. When the local copy is cleared for all templates, resume the Budget Edit Queue.

## <span id="page-9-1"></span>MAINTANING BUDGETS USING QUICK CHANGE

- **This is used to add or maintain one or two budget lines mainly for virements for example**
- 1. Select **Budgeting** > **Budget Scenarios**.

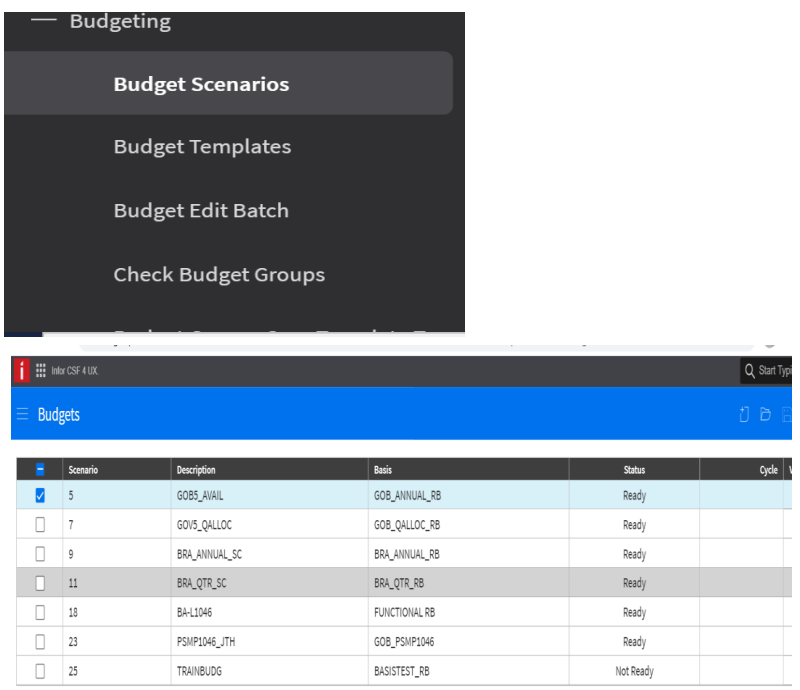

2. Select a budget scenario and select **Actions** > **Quick Change**.

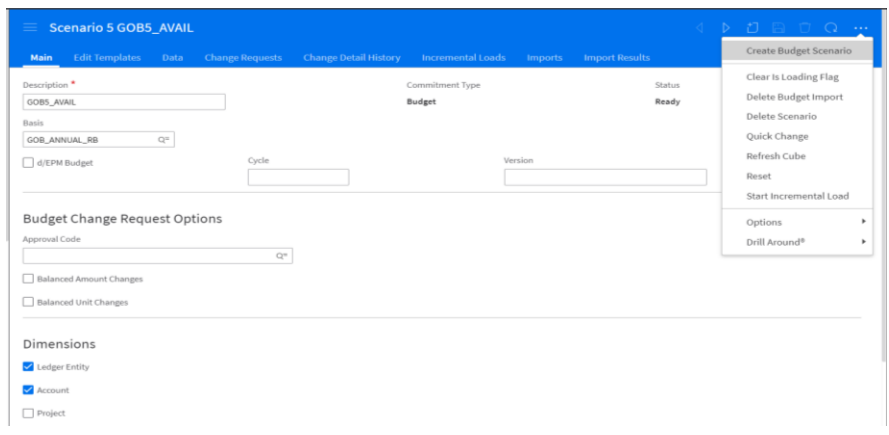

The change form opens and the information is entered as below

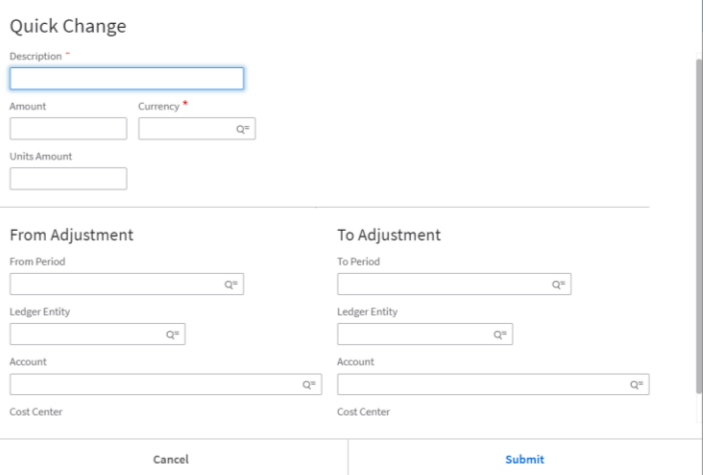

3. Specify this information:

Description

**Specify a description for the change request**. (Information relating to warrant)

Amount

Specify the change request amount.

**Currency** 

Specify the currency.

To Adjustment, From Adjustment

To increase the budget amount or add a new budget, specify the increase in the **To Adjustment**  fields.

To decrease the budget amount, specify the decrease in the **From Adjustment** fields.

Note: If **Balance Changes** is selected, both the **To Adjustment** and **From Adjustment** fields must be specified. To move the budget from one period or budget to another specify both the **To Adjustment** and **From Adjustment** fields.

4. Click OK.

5. Click the **Change Requests** tab to view the change request record.

If approval is enabled for the budget scenario, the change request status is set to Pending Approval. When the approval is complete, the status is set to Released.

If approval is not enabled, the change request is automatically released and the status is set to Released.

6. Once the change request is released, the corresponding budget line is added. Click the **Data** tab to view the added budget line.

7. Click the **Changes** tab to view all the released change request lines.

# <span id="page-11-0"></span>Maintaing Budgets -Performing incremental budget load

This is to be used to load additional monies within a specified year at different periods:

- 1. Suspend the budget queue.
- 2. Open the scenario.
- 3. Select **Actions** > **Start Incremental Load**.
- 4. Click **Yes** on the confirmation message.
- 5. Specify this information:

#### **From Period, To Period**

Select a month period to specify the incremental load period range where budgets will be added, updated, or cleared. If you are performing an incremental load on a single period, leave the "To Period" field blank.

The "To Period**"** field will be populated with the same value as the "From Period**"** field.

#### **Clear Data in Period Range**

Select this check box to delete existing budgets in the incremental load period.

Clear this check box to keep existing budgets.

6. Click **OK**. The budget data for the specified period range is uploaded.

On the **Main** tab, the **Incremental Load** status is displayed with an **Initiating** status and then is set to **Available** status.

If the **Clear Data in Period Range** check box was selected, then existing budgets in that range are deleted.

7. After importing the budgets open the scenario and click the **Imports** tab. Confirm that the budgets have been imported to **Data** area.

8. Click the **Data** tab to verify the uploaded budgets.

To load or import more budget data to the scenario, perform the import process or manually create the budget import.

#### 9. Select **Actions** > **Upload Incremental Budget**.

The budget data for the specified period range is uploaded. Budget imports outside of this period range will not be uploaded. Existing uploaded budget data with the same dimension and period will be replaced by the budget import data. Existing budget data created through the change request process will not be overwritten. If additional budgets are imported, repeat the upload action. 10. Select **Complete Incremental Load** to complete the process. A cube refresh action is initiated.

11. Click the **Data** tab to verify the uploaded budgets.

12. Click the **Incremental Loads** tab to view the history.

## <span id="page-12-0"></span>Account Analysis

1. Select **Controller** > **My Reports** > **Account Analysis.** 

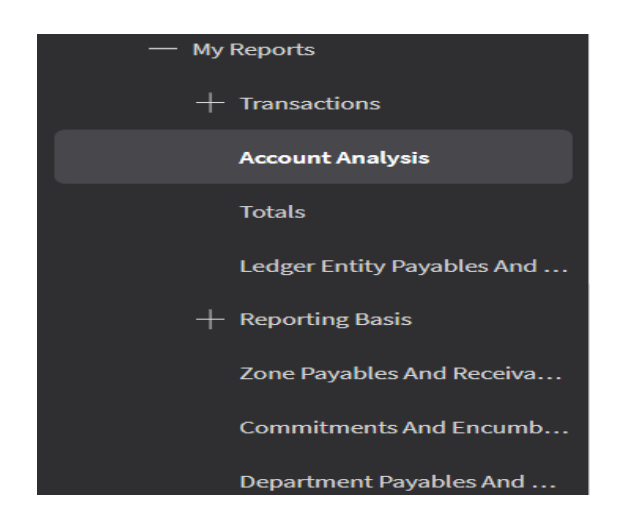

2. Account Analysis Settings page displays.

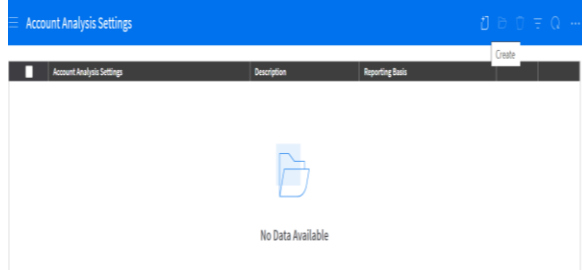

3. Click **to create** a new Account Analysis Settings. Follow steps 4 – 19 in filling the form which looks like the image below.

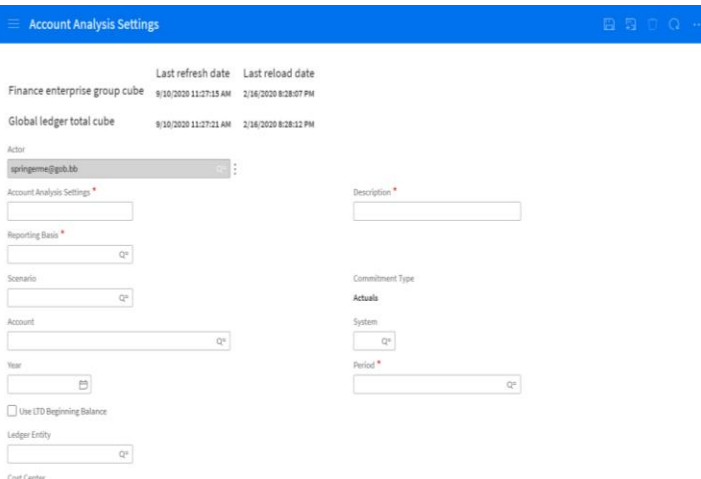

4. Type name as "Budget Account Analysis YYYY" in the **Accounts Analysis Settings** box. Where YYYY is the current Year. (See form above).

5. Type description as "YYYY Accounts Analysis" in the **Description** field.

6. Select your defined **Reporting basis** for Budget **(GOB\_QALLOCRB or GOB\_AVAILRB)** in the **Reporting basis** field.

- 7. Select your defined **Scenario** for Budget in the **Scenario** field.
- 8. Leave **Account** field blank to see all accounts.
- 9. Type the current year in the **Year** field.

10. Select the reporting periods which you want to view either all periods or a specific period.

- 12. Select **Cost Center** field is optional.
- 15. Select your **Reporting Currency** to be reported as.
- 16. Select / Deselect Suppress Zero Rows is optional.
- 17. Click **Save** and browse back.
- 18. Click **Analyze Budget** to open the report using the existing Account Analysis Settings list
- 19. Click **Refresh**.
- 20. Expand the **Activities** shown under **Display Account as seen below**.

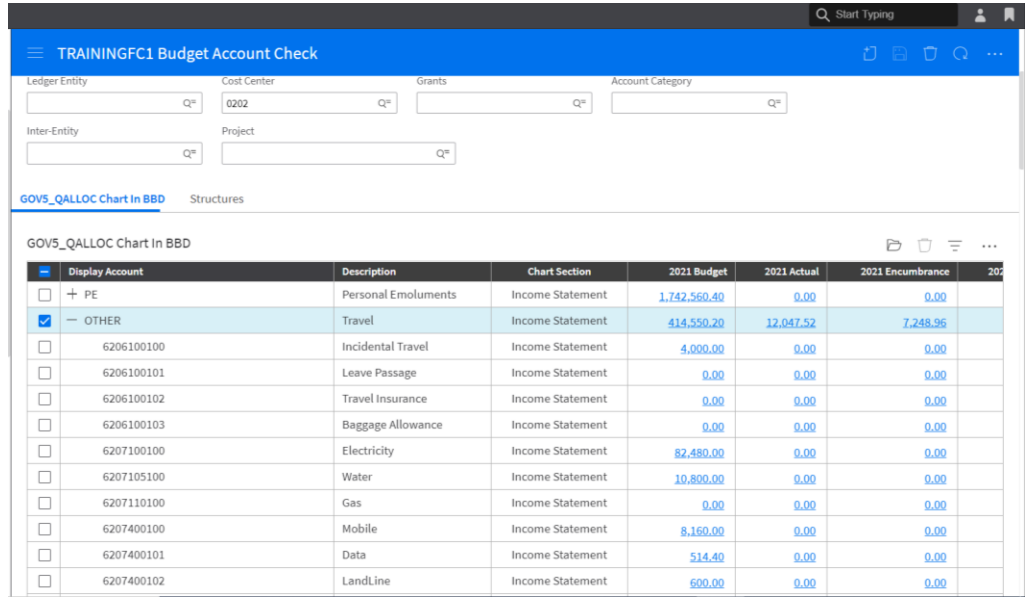